# **VIVAX METROTECH**

**For distance counter interface: vCam-6**

USB-A to USB-Mini5B Cable

# **Components required to run WinCan software with the vCam series control modules**

- WinCan Software.
- A PC that meets the minimum requirements to run WinCan software (Visit WinCan at [wincan.com](http://wincan.com/dnn/en-us/products/productoverview.aspx) for more information).
- A vCam-5 or vCam-6 Control module with a serial number above 1090 1090 182.

# **For distance counter interface: vCam-5**

- Null Modem Adapter
- USB to RS232 Serial Converter (with FTDI chipset)
- USB Extension Cable (usually supplied with the RS232 Serial Converter but a longer length may be desired

## **For live video interface: vCam-5 or vCam-6**

- USB Dazzle Video Capture Device
- RCA Video Cable

# **Distance counter interface – vCam-5**

Null Modem Adapter – Plug directly into the vCam-5's RS232 port.

USB to RS232 Serial Converter with FTDI Chipset – Plug into the Null Modem Adapter.

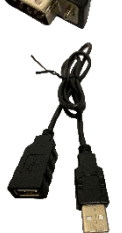

USB Extension Cable (usually supplied with the RS232 Converter) – Plug into the USB-RS232 Converter and the other end into the host PS's USB port.

Make all connections with the control module turned off

# **Distance counter interface – vCam-6**

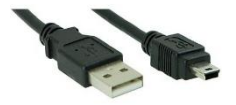

USB-A to USB-Mini5B Cable

Make all connections with the control module turned off

# **Video in interface – vCam-5 or vCam-6**

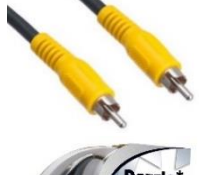

Plug the RCA cable into the control modules Video Out [1] socket.

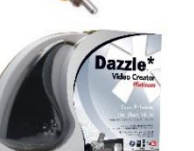

USB Dazzle Video Capture Device – Plug the RCA cable into the Dazzle devices Video socket and the other end into the host PC's USB port.

Make all connections with the control module turned off

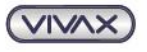

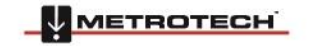

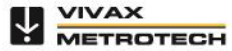

#### **vCam Series Control Module Settings**

- 1. Make all Distance Counter and Video connections between the control module and host PC, power on the control module and let it fully boot on before turning on the host PC.
- 2. Launch WinCan and enter the Setup menu. Select OSD Settings, Select Device. Select vCam-5 from the list of devices.

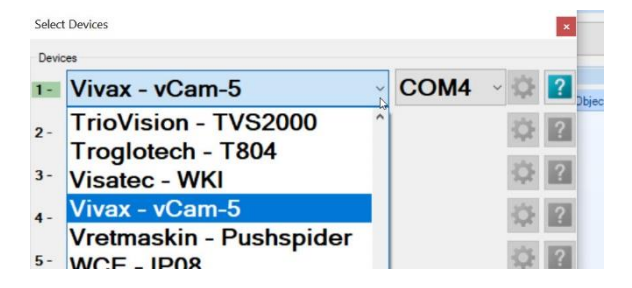

- 3. Select Test and watch that the green indicator to the left of the OSD device description turns green. Adjust the Comm Port selection if needed.
- 4. Select the Check option to continue.

#### **vCam Series Control Module Live Video Settings**

Make all Distance Counter and Video connections between the control module and host PC, power on the control module and let it fully boot on before turning on the host PC.

Launch WinCan and enter the Setup menu. Select Live Video Settings, Configure Device. Select **e\_Dazzle Video Capture USB Video Device** from the list of devices.<br>WinCan VX (-PROD-) Settings

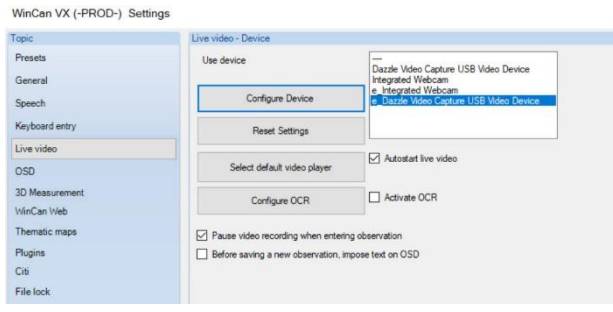

Typically, no additional configuration is required for the Dazzle USB Device. If additional configurations are needed, please refer to the Live Video section of the WinCan VX manual.

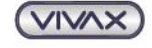

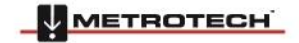

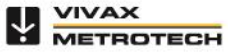

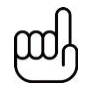

**Tips for getting the most out of the vCam Series Control Modules**

Here are some tips to use additional features in the vCam control modules.

## **Date and Time Formats**

The vCam series control modules offer three date formats and 12 or 24-hour time formats.

Date formats available are: **MM/DD/YYYY, DD/MM/YYYY** and **YYYY/MM/DD**

- 1. Press the **F10 Menu** twice to bring up the **Setup** menu.
- 2. Use the **down**  $\blacklozenge$  arrow key to scroll down to the **Date/Time** option.
- 3. Use the **down**  $\blacklozenge$  and up  $\blacklozenge$  arrow keys to move between the three date formats. When the selection is made, and the red dot appears in the radio box it is time to move to the time options.
- 4. Navigate to the "**OK**" button and then press the Enter key when done.

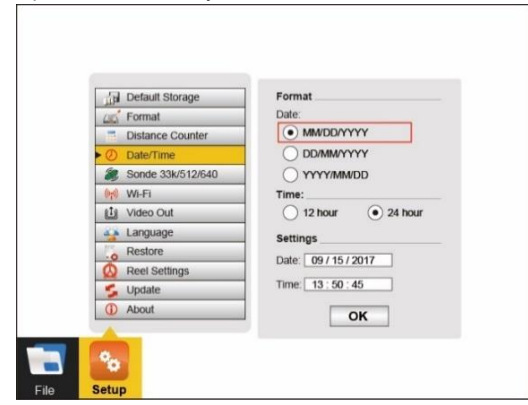

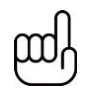

# **NOTE**

**Pressing the Enter key at any time will save the changes made. This allows separate changes to be made at any time to either the time, time format or date without having to move through the entire selections available.**

#### **Video Out Modes**

When using the video out socket with certain LACP Observation Software, changing the video out setup may be needed. Check with the software manufacturer if this setup option is required.

The vCam control modules offer two methods of OSD overlays, Camera and CVBS (Composite Video Blanking and Sync). In Camera mode the control module will show only raw video from the control module. No OSD or text writer text will be shown in the WinCan video viewer. In CVBS mode both the OSD and ant text writer text from the control module will be shown in the WnCan viewer.

- 1. Press the **F10 Menu** twice to bring up the **Setup** menu.
- 2. Use the **down**  $\blacklozenge$  arrow key to scroll down to the **Video Out** selection.
- 3. Press **Enter** and the choices of **Camera** and **CVBS** are shown.

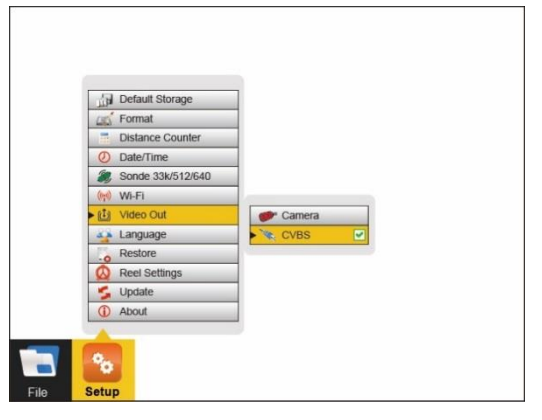

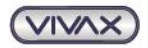

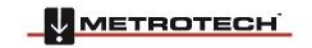

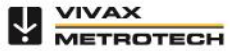

- 4. Use the **up ↑** and **down** ↓ arrow keys to make the selection. Press the **Enter** key.
- 5. Use the **left ←** arrow key or **ESC** key to return to the **Setup** menu.

#### **On-Screen Status Bar**

The status bar on the vCam control modules shows the battery status and active features such as sonde, microphone and Wi-Fi. The key combination of Ctrl + F10 will hide the status bar. Use the same key combination to bring the status bar back.

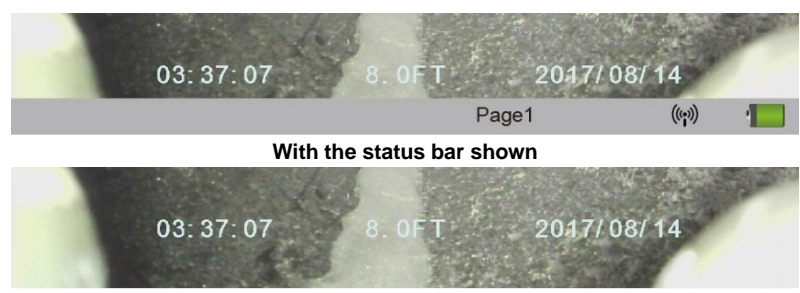

**With the status bar hidden**

#### **On-Screen Display Colors and Positions**

The current time, date and distance of pushrod deployed can be shown on the screen and be recorded in videos and pictures. The color of the OSD info can also be changed to suit the environment inside the pipe being inspected. By default, the OSD is positioned at the bottom of the screen and in white text.

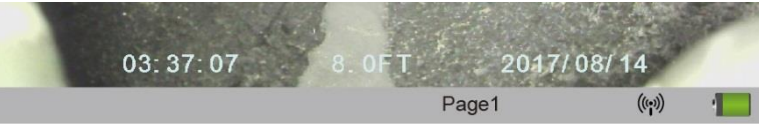

- 1. Press the **F2 Info** key once time to show the OSD at the bottom of the screen
- 2. Press the **F2 Info** key again to move the OSD to the top of the screen.
- 3. Press the **F2 Info** key again to turn it off and remove from screen.
- 4. To change the color of the OSD press and hold the **Ctrl** key while tapping the **F2 Info** key to toggle through the available colors of white, black, green and yellow.

#### **WinCan Technical Support**

USA: +1 (877) 626-8386 Europe: +44 (0) 1483 762 222 Deutschland: +49 (0) 7543 9344 770 France: +33 (0) 474 03 26 40

#### **Vivax-Metrotech Corporation (USA)**

3251 Olcott Street, Santa Clara, CA 95054, USA T/Free: 800-446-3392 Tel: +1-408-734-1400 Fax: +1-408-734-1415 Email: sales@vxmt.com

**Metrotech Vertriebs GmbH (Germany)** Am steinernen Kreuz 10a D-96110 Schesslitz

Tel: +49 954 277 227 43 Email: serviceGermany@vxmt.com

#### **Vivax-Metrotech Ltd. (UK)**

Unit 18-19, Woodside Road, South Marston Industrial Estate, Swindon, SN3 4WA, UK Free Phone: 0800 0281811 Tel: +44(0)1793 822679 Email: salesUK@vxmt.com

## **Vivax Canada Inc. (Canada)**

41 Courtland Ave Unit 6, Vaughan, ON L4K 3T3, Canada Tel: +1-289-846-3010 Fax: +1-905-752-0214

Email: CanadianSales@vxmt.com

**Ventas para América Latina (South America)** 3251 Olcott Street, Santa Clara,

CA 95054, USA T/Free: 800-624-6210 Tel: +1-408-734-1400 Fax: +1-408-743-5597

Email: VentasparaAmericaLatina@vxmt.com

Visit us at *[www.vivax-metrotech.com](http://www.vivax-metrotech.com/)* to view our full product line and worldwide locations.

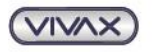

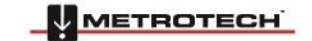

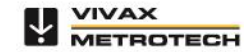